## **Doing a cited reference search in** *Web of Science*

1. from the library home page *http://library.mcmaster.ca* click on the **Articles/Databases Tab**, and type "**web of science**" in the search box; click on the title *Web of Science* to connect to the database (Note: you may need your MAC ID)

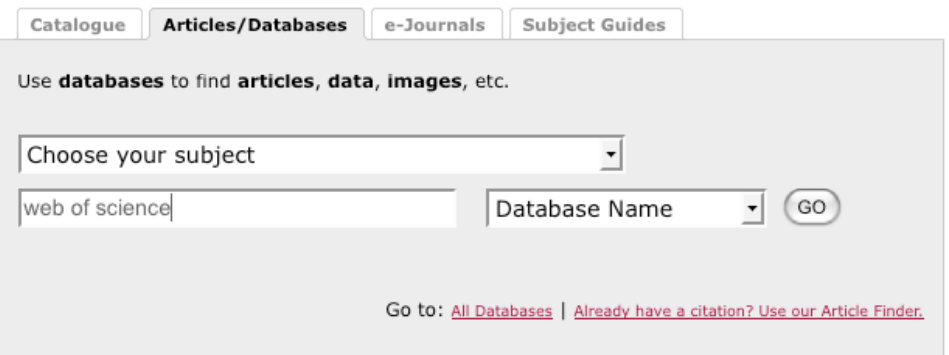

2. on the ISI Web of Knowledge screen, click the "**Cited Reference Search**" link

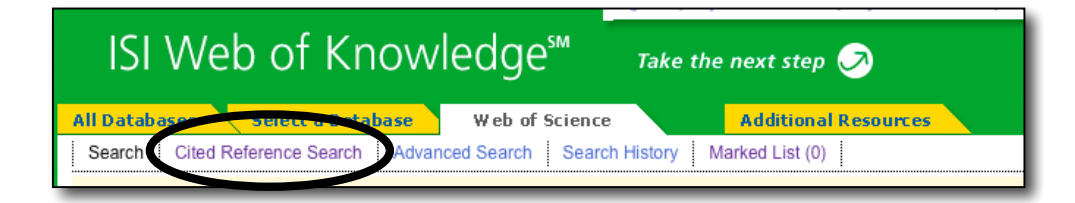

3. following the instructions on the screen, give the details of the article you want to find references to. We will use the following article as an example:

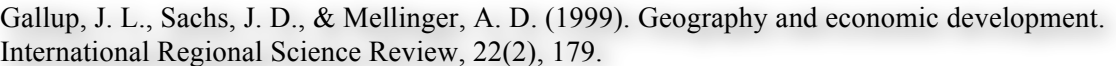

a. **Cited Author:** type the author's last name, then their first initial followed by an asterisk, e.g. *gallup j\** 

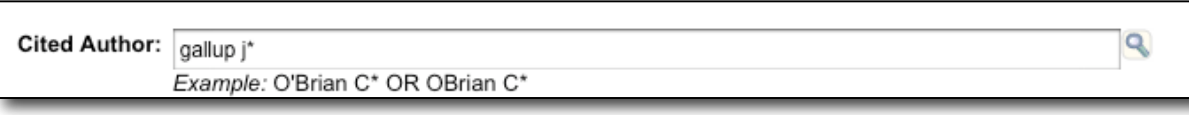

b. **Cited Work:** click the "journal abbreviation list" link to look up the correct abbreviation for the journal, e.g. for our journal, *International Regional Science Review*, it's *int regional sci rev.* Type the abbreviated journal title into the **Cited Work** input box.

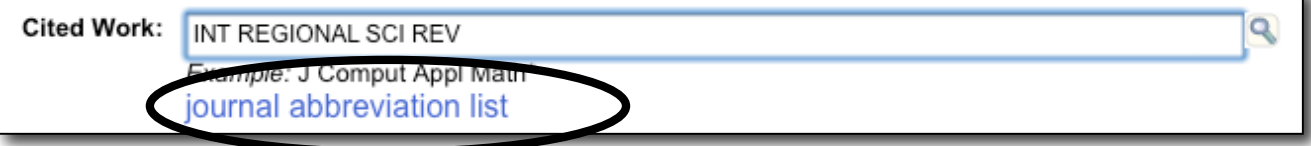

c. **Cited Year(s):** type the year that the article was published, e.g. *1999*

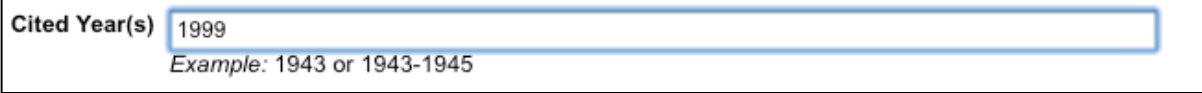

d. at the bottom of the screen, note that you have the option of choosing one or more of the 3 available citation indexes; tick the one(s) you're interested in

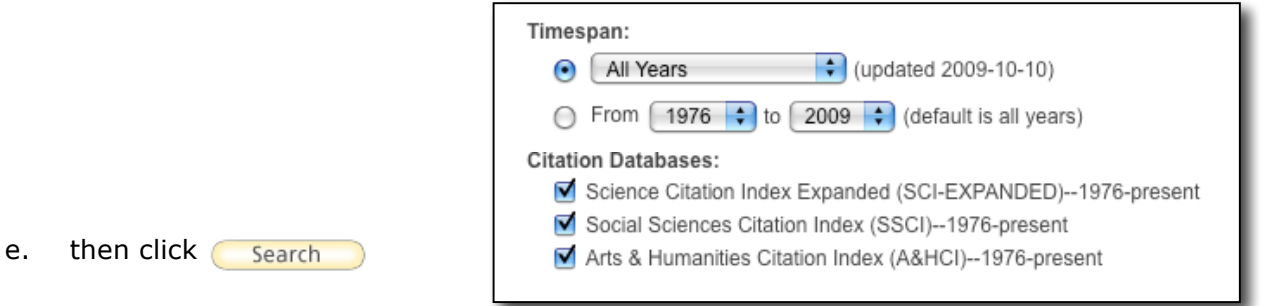

f. on the results screen, tick the box(es) beside any references that match your article (there may be zero, one or more); check the volume and page to be sure you have the right article. Also note that sometimes articles are cited incorrectly (wrong volume, page, year, etc.)!

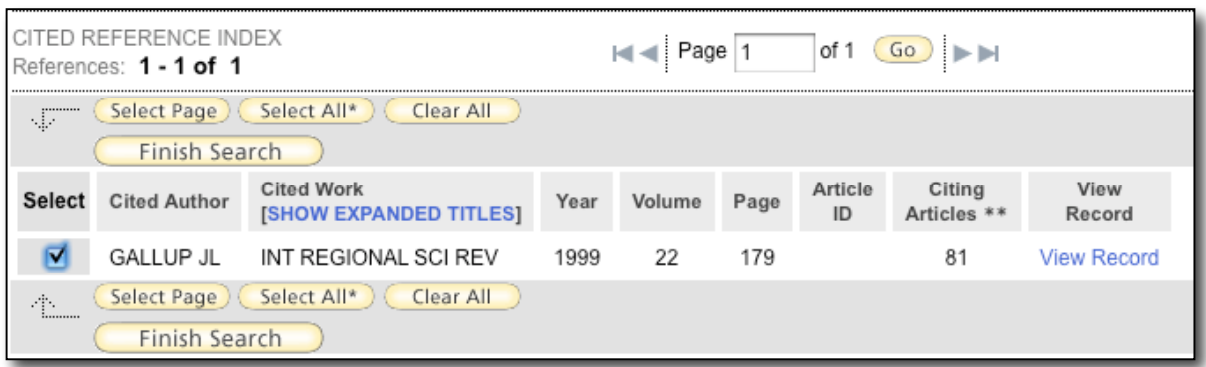

- g. click **(Finish Search)** to display all the articles that cite your article in their lists of references; you may be able to click the titles of these articles to see more complete details
- h. to print, save, export, or e-mail these article citations:

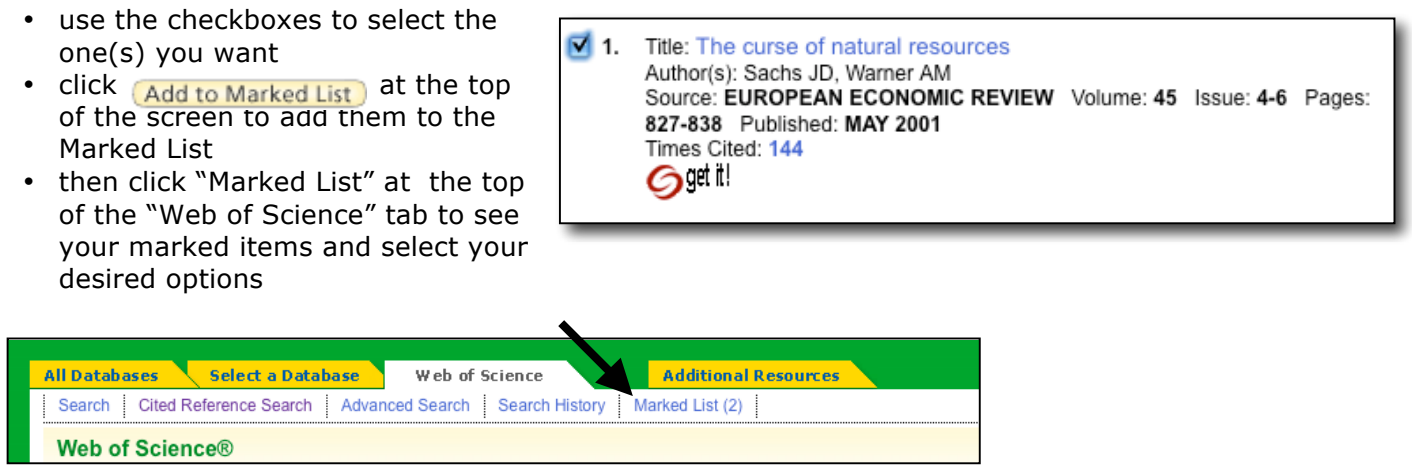

- N. Gaskin Fall 2009